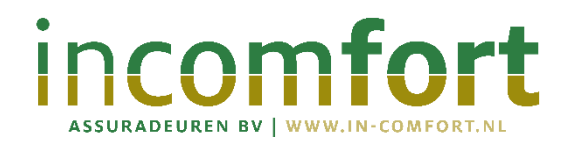

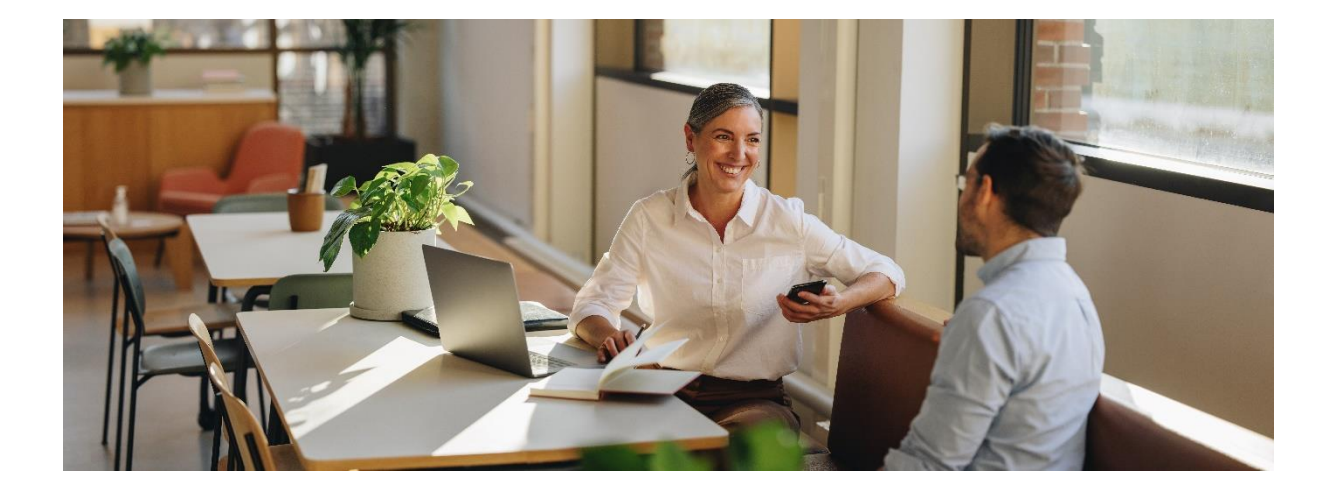

# **Handleiding werkgeversportaal**

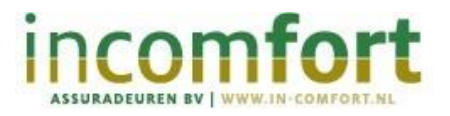

# **Inhoudsopgave**

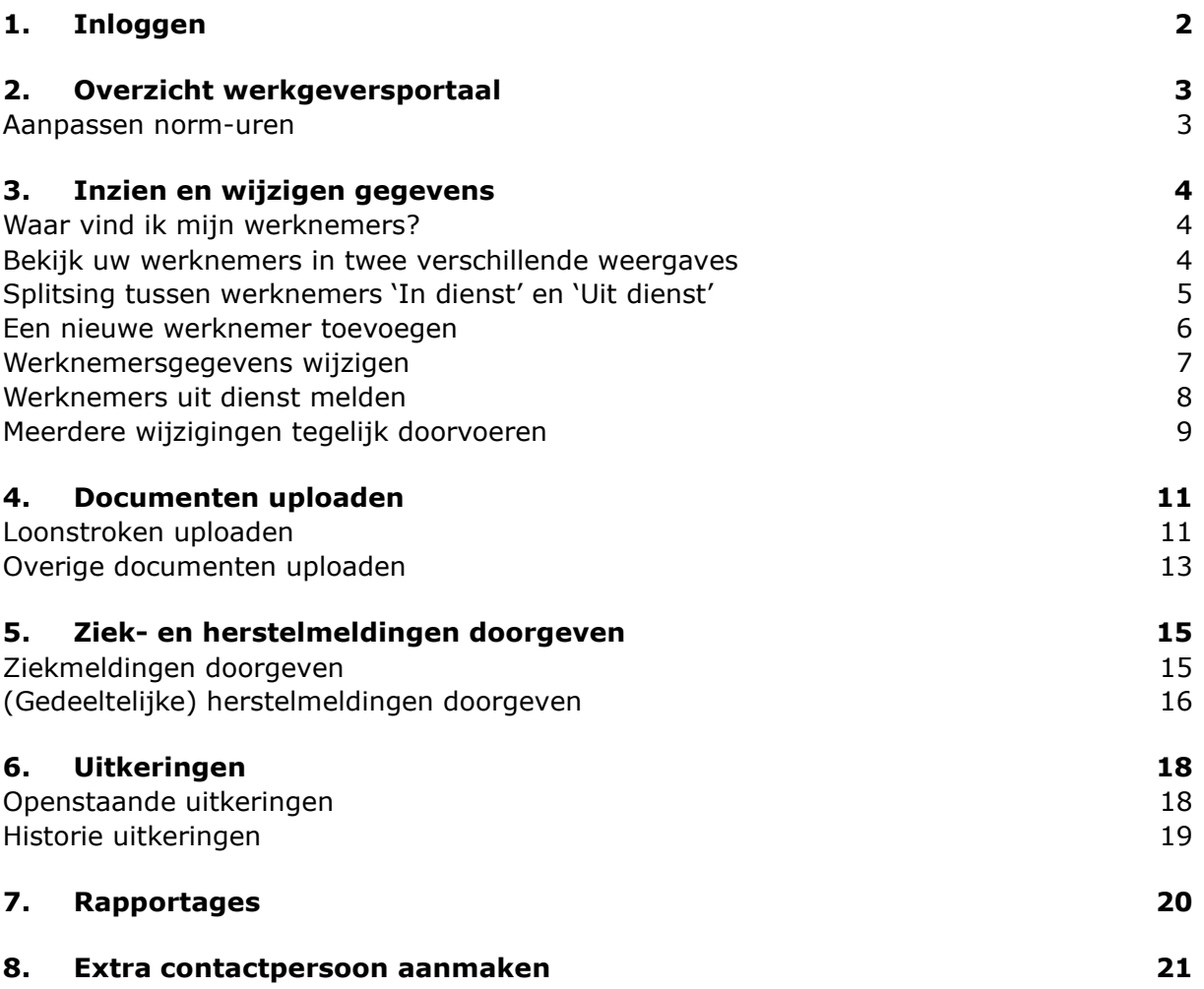

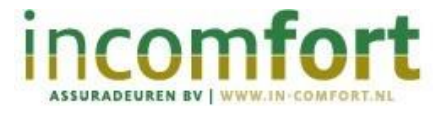

# 1. Inloggen

<span id="page-2-0"></span>Om in te loggen in het werkgeversportaal, volgt u de volgende stappen:

- 1. Ga naar [www.in-comfort.nl/werkgever](http://www.in-comfort.nl/werkgever)
- 2. Klik op de knop **'Inloggen voor werkgevers'**
- 3. U komt nu op de inlogpagina van het werkgeversportaal
- 4. Voer uw gebruikersnaam (e-mailadres) en wachtwoord in
- 5. U ontvangt een sms-code ter verificatie

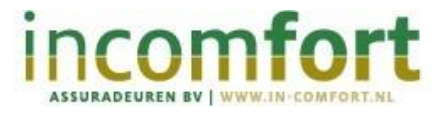

## 2. Overzicht werkgeversportaal

<span id="page-3-0"></span>U bent nu ingelogd in het werkgeversportaal. U ziet onderstaand scherm met een aantal tabbladen:

- Bedrijf een overzicht van uw bedrijfsgegevens
- Pakket een overzicht van de gegevens van uw verzekering
- Werknemers alle ingevoerde werknemers
- Ziekmeldingen een overzicht van alle lopende ziekmeldingen
- Uitkeringen uw uitkeringsspecificaties
- Rapportages rapportages over uw verzuimgegevens

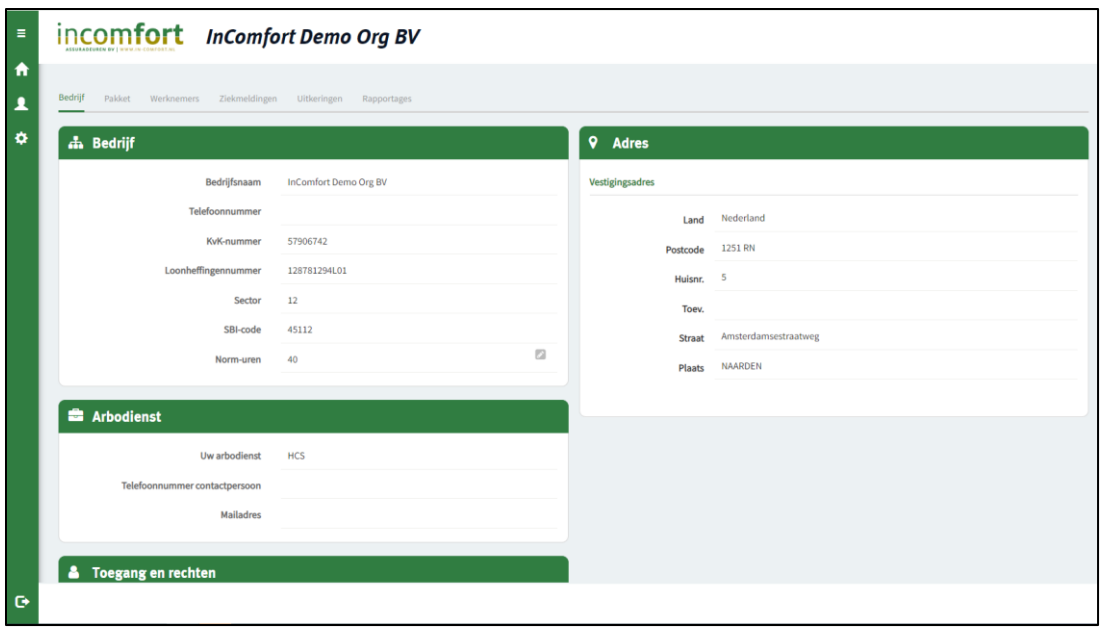

#### <span id="page-3-1"></span>**Aanpassen norm-uren**

Norm-uren zijn de uren per week die aangeven hoeveel er maximaal (fulltime) gewerkt kan worden binnen uw bedrijf. De norm-uren staan standaard op 40 uur. Wilt u de normuren aanpassen? Dat kan.

- 1. Ga naar het tabblad '**Bedrijf**' door achter norm-uren op het icoontje te klikken
- 2. Vul hier de norm-uren in voor uw bedrijf en klik daarna op '**Opslaan**'

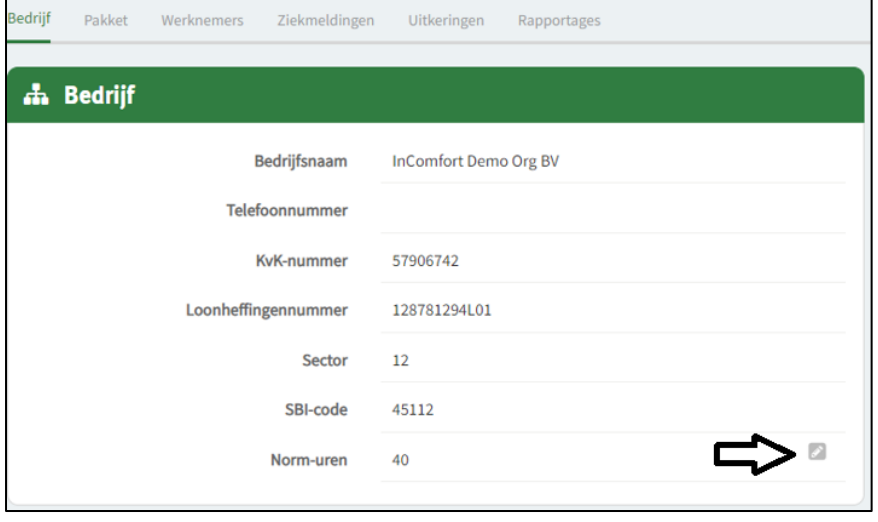

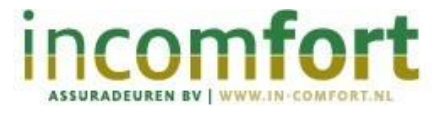

<span id="page-4-0"></span>3. Inzien en wijzigen gegevens

## <span id="page-4-1"></span>**Waar vind ik mijn werknemers?**

Uw werknemers staan in ons werkgeversportaal onder het tabblad '**Werknemers**'. Onder dit tabblad vindt u een overzicht van alle werknemers die zijn ingevoerd in het werkgeversportaal.

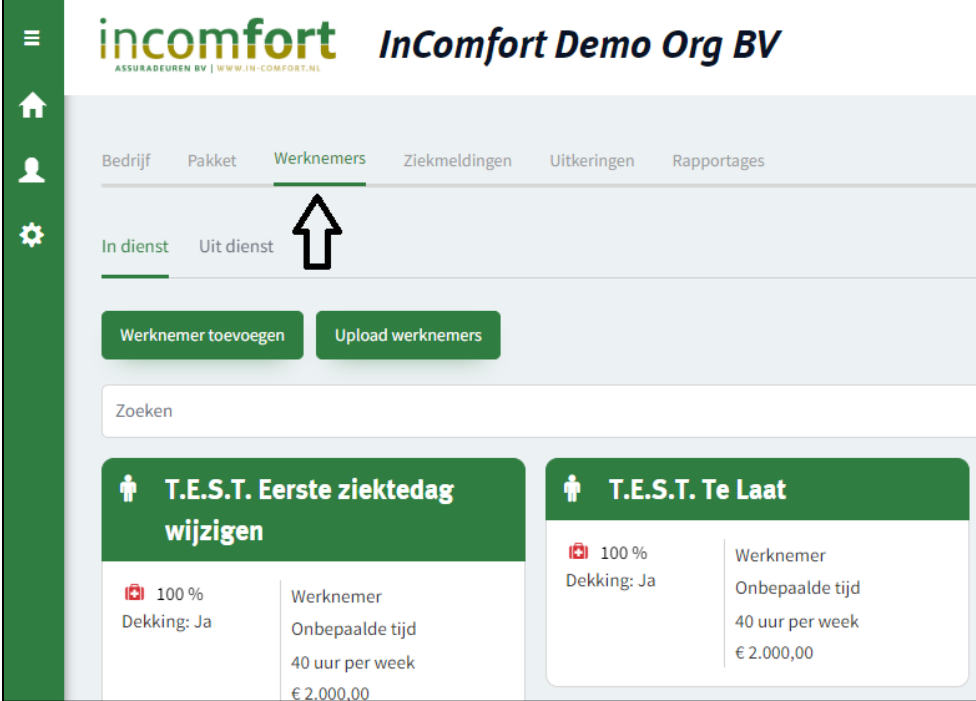

#### <span id="page-4-2"></span>**Bekijk uw werknemers in twee verschillende weergaves**

U kunt wisselen tussen bovenstaande 'tegel' weergave of een lijst weergave. Klik hiervoor op de knop rechts bovenin.

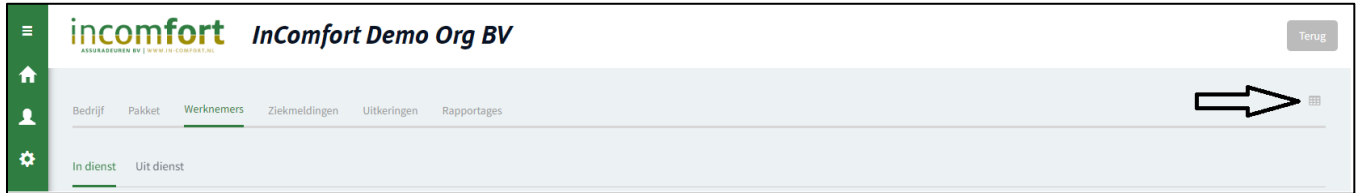

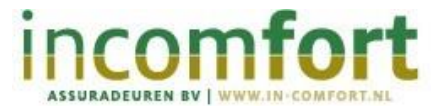

# <span id="page-5-0"></span>**Splitsing tussen werknemers 'In dienst' en 'Uit dienst'**

Er is een splitsing gemaakt tussen werknemers die in- en uit dienst zijn.

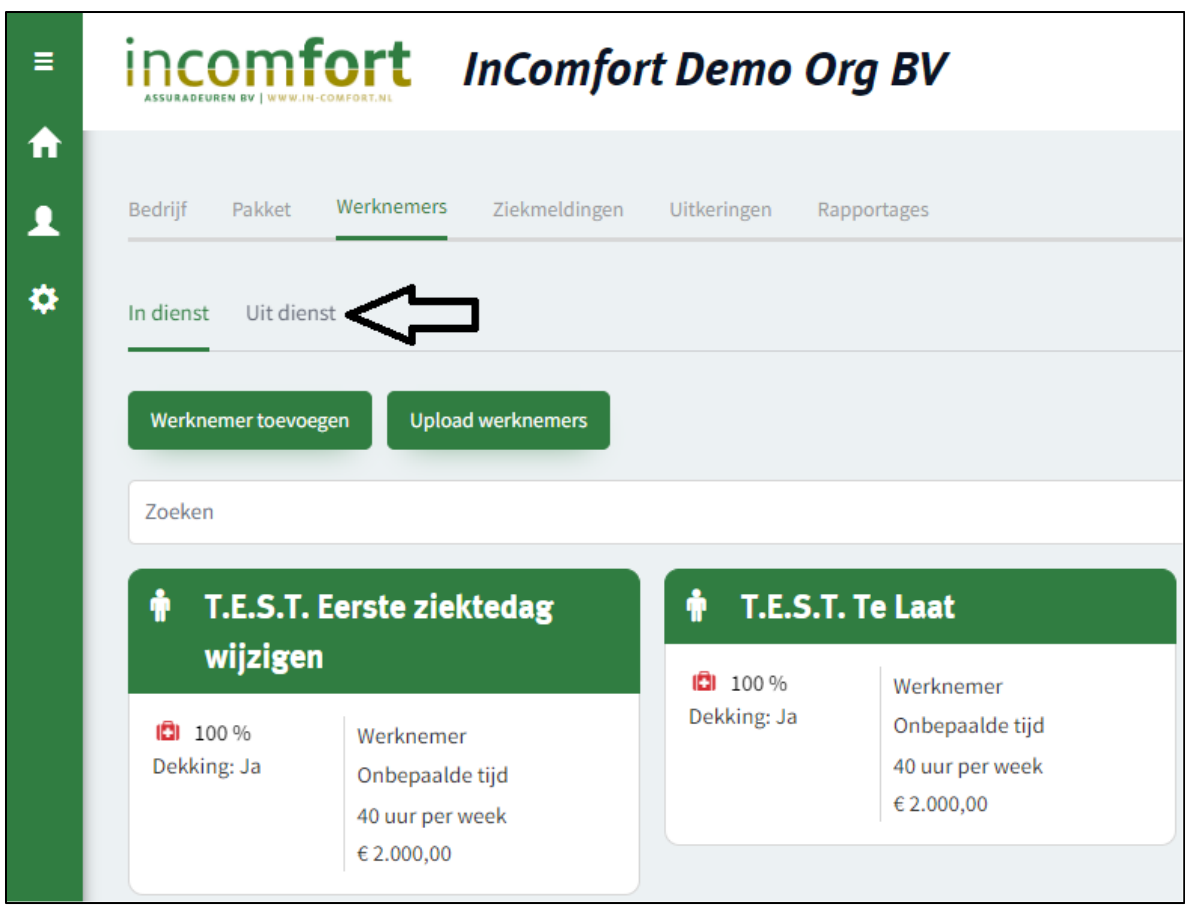

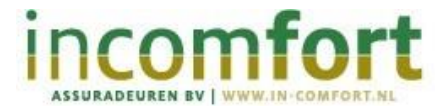

#### <span id="page-6-0"></span>**Een nieuwe werknemer toevoegen**

Als u een nieuwe werknemer in dienst krijgt is het belangrijk dat u deze werknemer ook opvoert in ons werkgeversportaal. Dat doet u zo:

Let op! Meerdere werknemers tegelijk invoeren? Ga dan naar hoofdstuk 'Meerdere wijzigingen tegelijk doorvoeren'.

- 1. Ga naar het tabblad '**Werknemers**'
- 2. Daar klikt u op de groene knop '**Werknemer toevoegen'**

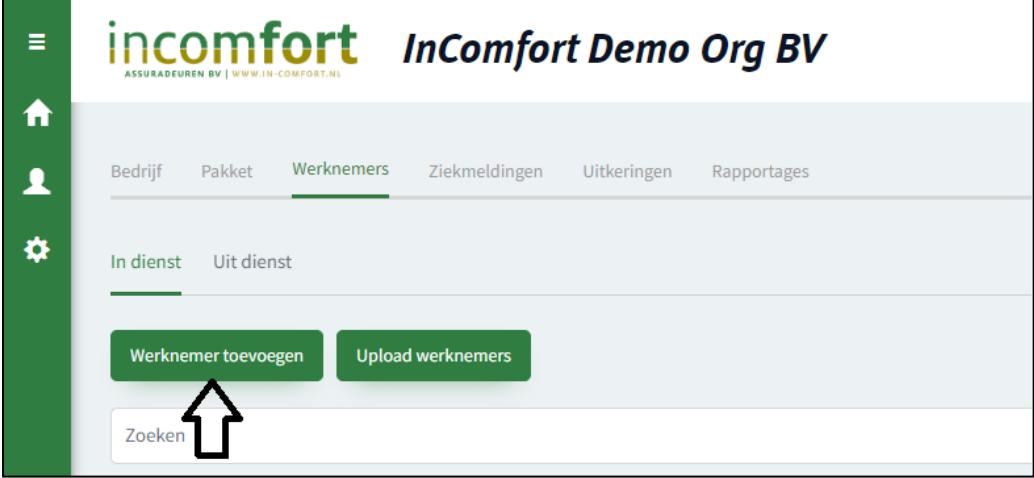

- 3. Er komen twee blokken naar voren '**Personalia**' en '**Dienstverband**'
- 4. Vul in beide blokken alle gegevens in die nodig zijn
- 5. Klik daarna op '**Opslaan**': uw werknemer is nu opgevoerd in het werkgeversportaal.
- 6. In het dossier van uw werknemer ziet u dan ook meteen of er dekking is op uw verzuimverzekering. *Dit is afhankelijk van de leeftijd en de relatie tot de eigenaar.*

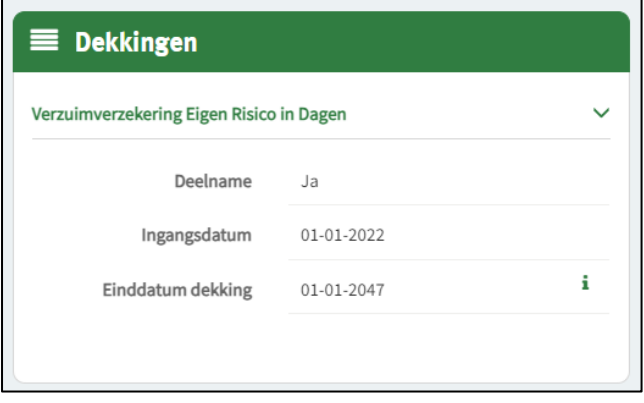

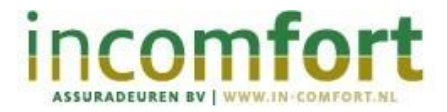

#### <span id="page-7-0"></span>**Werknemersgegevens wijzigen**

Als er een wijziging is in de gegevens van een bestaande werknemer, zoals bijvoorbeeld een adres- of loonwijziging, dan wijzigt u deze gegevens ook in ons werkgeversportaal. Dat doet u zo:

1. Ga naar het tabblad '**Werknemers**'

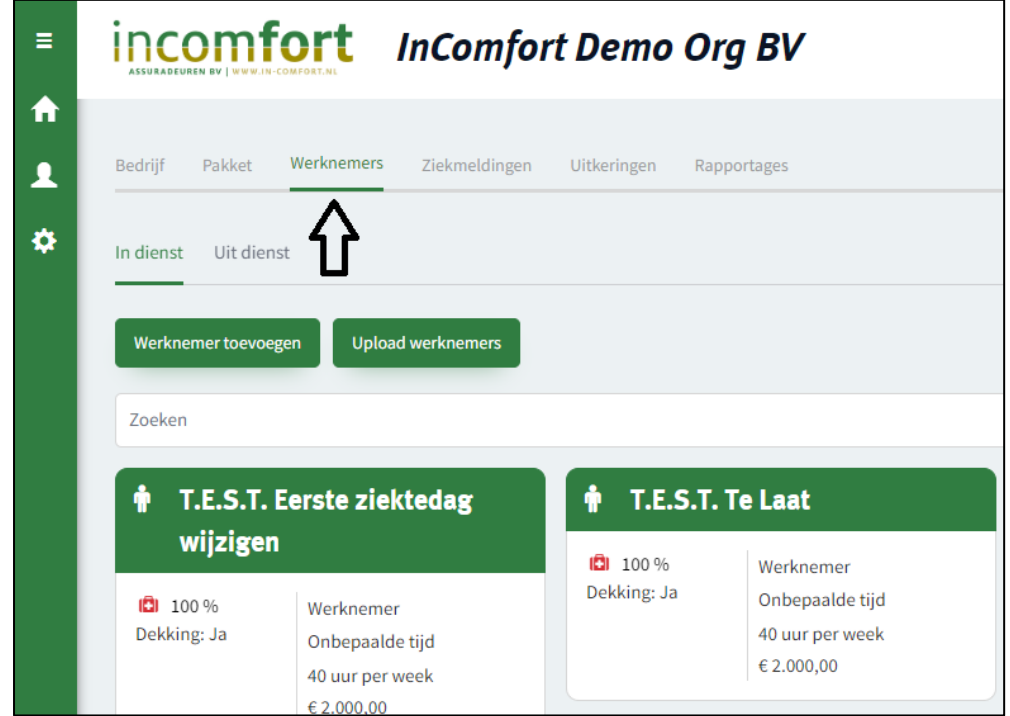

- 2. Zoek de werknemer die u wilt muteren en klik deze werknemer aan
- 3. Als u gegevens wilt wijzigen klikt u op **'Wijzigen'** bij '**Personalia**'
- 4. Als u het dienstverband wilt aanpassen klikt u op '**Wijzig loon**' of '**Wijzig overige gegevens**'
- 5. Als iemand een loonsverhoging heeft gehad kunt u dit hier doorvoeren, u vult hier de datum wijziging in en het nieuwe loon, daarna klik u op '**Opslaan**'

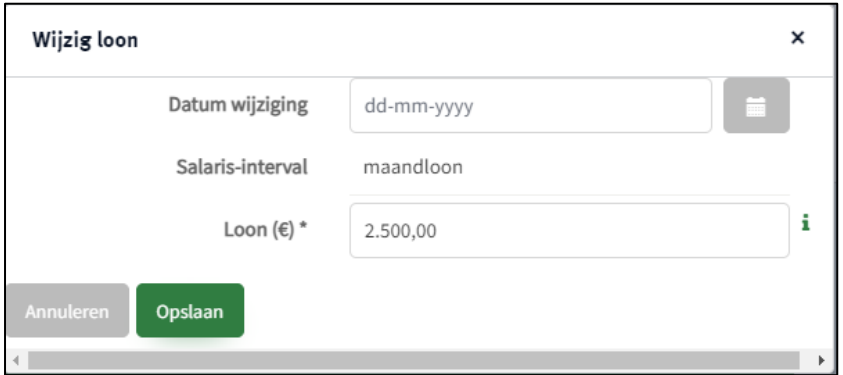

6. Als er andere dienstverband gegevens zijn gewijzigd klikt u op '**Wijzig overige gegevens**'. U past hier de gegevens aan en daarna klikt u op '**Opslaan**'

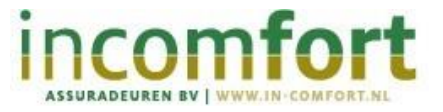

## <span id="page-8-0"></span>**Werknemers uit dienst melden**

Als uw werknemer uit dienst gaat, geeft u dit door in ons werkgeversportaal. Dat doet u zo:

1. Ga naar het tabblad '**Werknemers**'

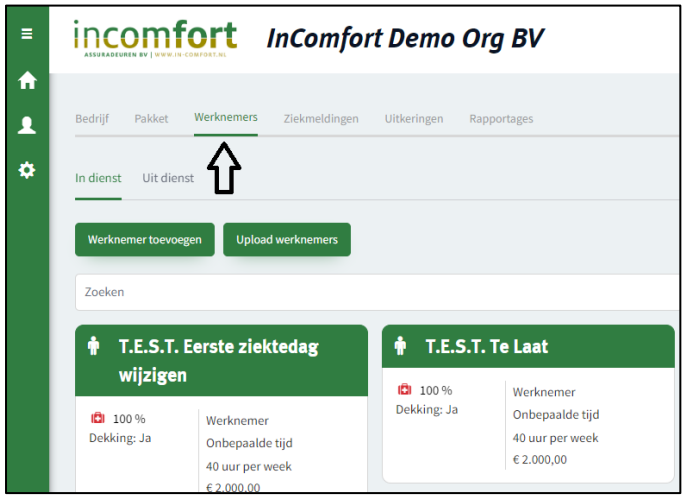

- 2. Zoek de werknemer op en klik op zijn gegevens
- 3. Klik daarna op '**Uit dienst melden**'

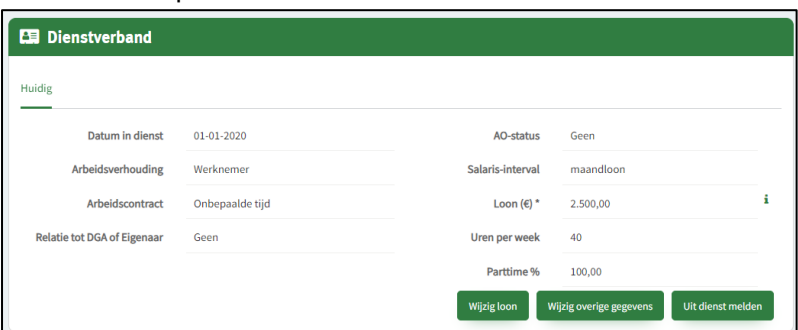

4. U vult dan de datum in dat uw werknemer uit dienst gaat

Let op! Voer de eerste datum in dat uw werknemer niet meer in dienst is, dus niet zijn laatste werkdag.

5. Klik op '**Opslaan**' en uw werknemer is uit dienst gemeld

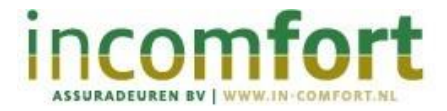

## <span id="page-9-0"></span>**Meerdere wijzigingen tegelijk doorvoeren**

U kunt ook meerdere mutaties tegelijk doorvoeren, bijvoorbeeld meerdere werknemers opvoeren of loonwijzigingen tegelijk aanpassen. Dat doet u zo:

1. Ga naar het tabblad '**Werknemers**'

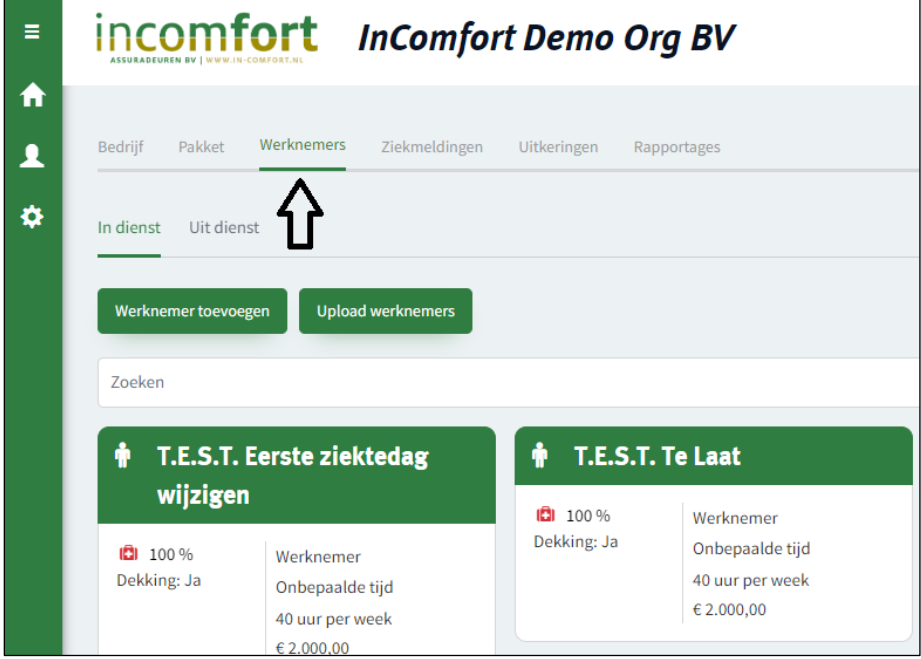

- 2. U klikt op de groene knop '**Upload werknemers**'
- 3. Klik daarna op '**Download werknemers**'
- 4. In het Excelbestand vindt u een tweede tabblad '**Legenda**', hier leest u meer over hoe u het bestand moet vullen
- 5. In het bestand ziet u een overzicht van alle werknemers die op dit moment zijn opgevoerd. Onderaan kunt u een nieuwe werknemer opvoeren door alle verplichte velden in te voeren (*velden met \* zijn verplicht)*
- *6.* Voor het opvoeren van nieuwe werknemers vult u, volgens de **Legenda** de gegevens in

Let op! Vul het veld **'Interne referentie'** niet bij nieuwe werknemers: laat deze leeg.

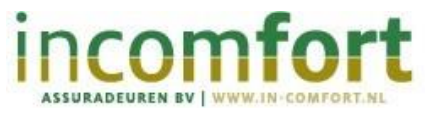

*7.* Als u voor bestaande werknemers ook wijzigingen wilt doorvoeren kunt u dat hiermee ook doen

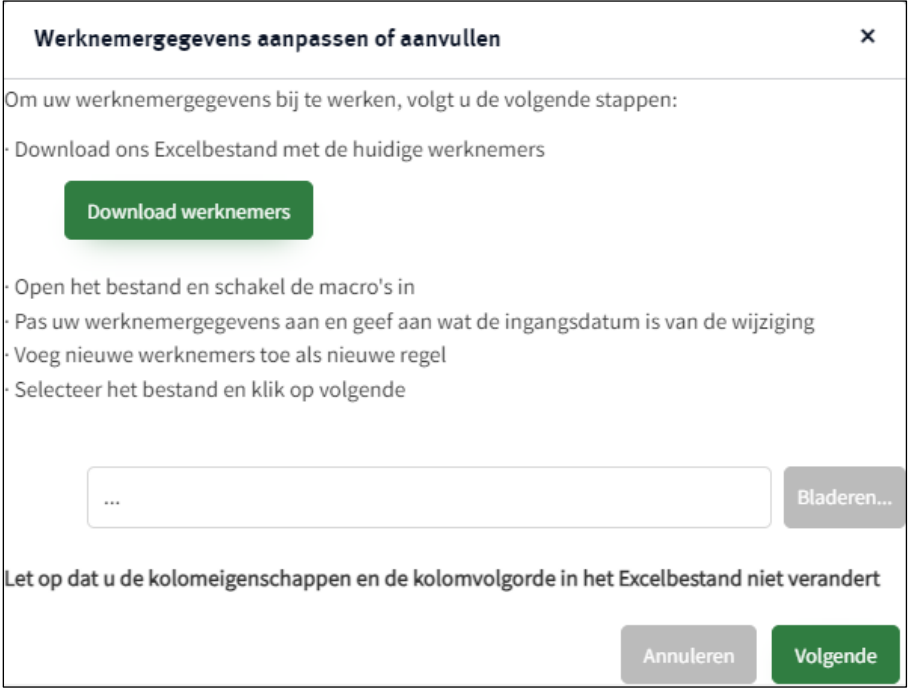

- *8.* Sla het bestand op
- *9.* Klik daarna op '**Bladeren**' om het bestand op te zoeken
- *10.*Klik op '**Volgende**': het werkgeversportaal toont u de gewijzigde gegevens
- *11.*Klikt dan op '**Werknemers verwerken**' rechts bovenin
- *12.*Klik op '**Opslaan**'. De wijzigingen zijn nu doorgevoerd

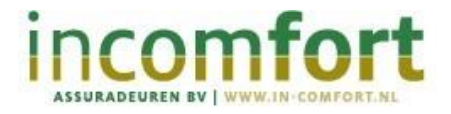

<span id="page-11-0"></span>4. Documenten uploaden

#### <span id="page-11-1"></span>**Loonstroken uploaden**

Soms vragen we u om loonstroken te uploaden. Dat doet u zo:

1. Ga naar het tabblad '**Werknemers**'

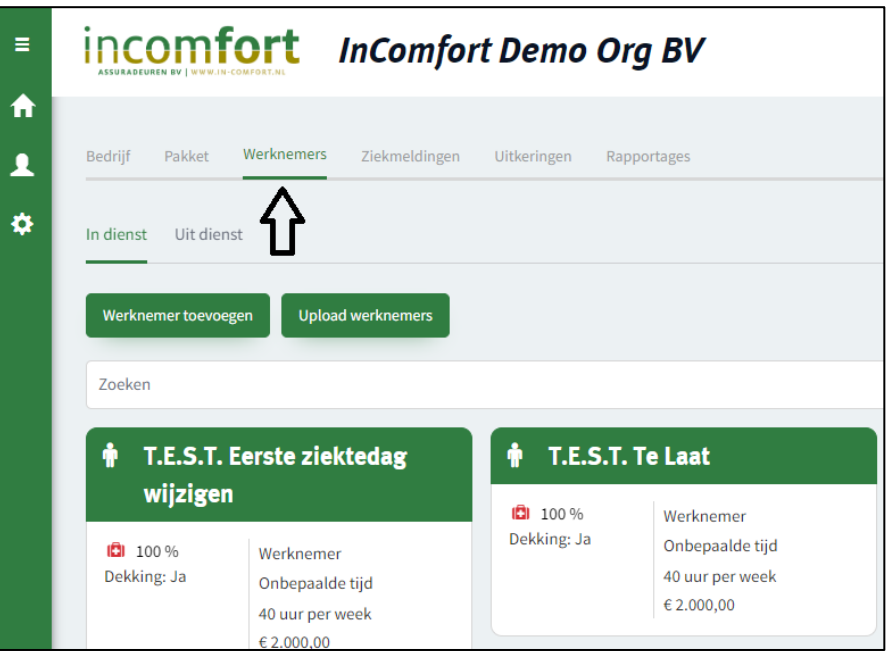

- 2. Zoek de werknemer waarvoor u de loonstroken wilt uploaden en klik deze aan
- 3. U klikt op het tabblad '**Loonstroken**'

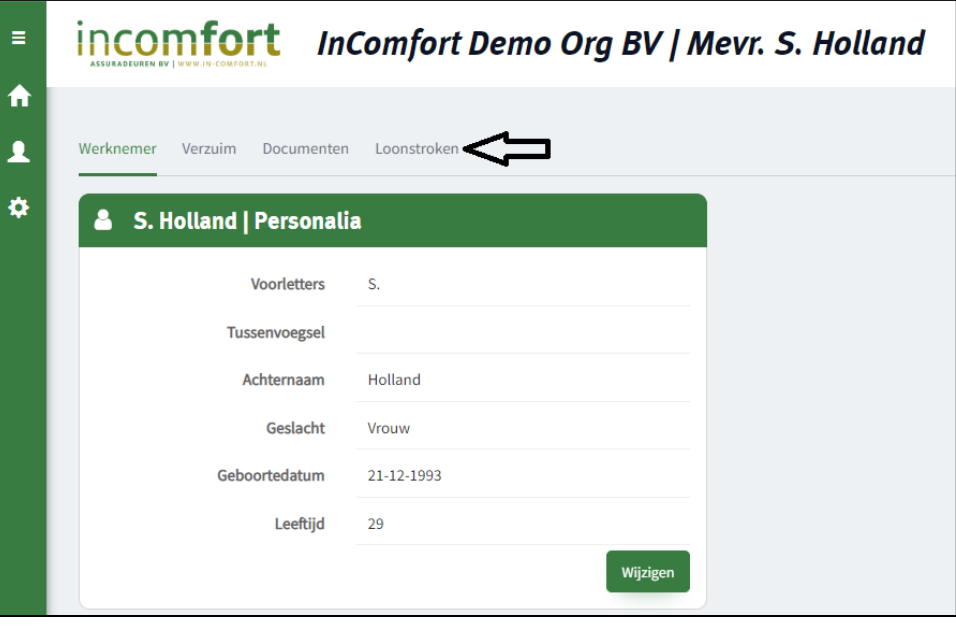

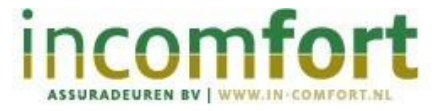

4. Daarna klikt u op '**Nieuw**'

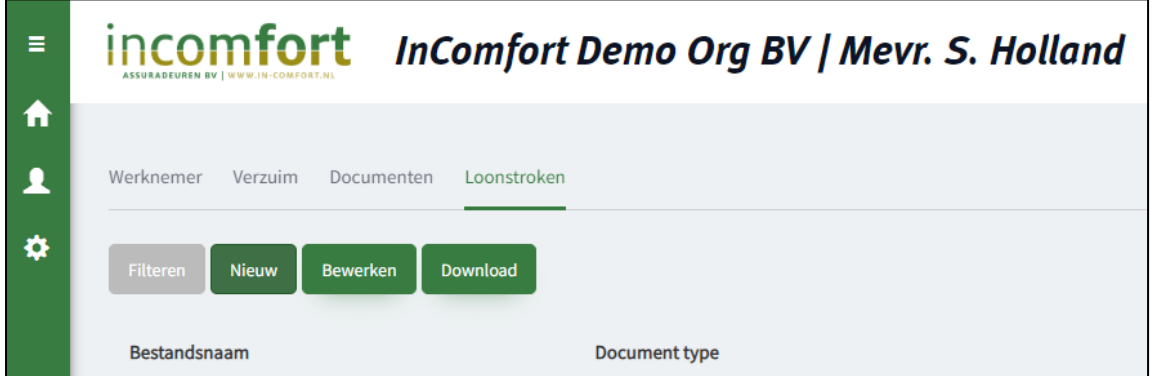

5. U komt dan in onderstaand scherm, vul daar de gevraagde informatie in en klik op '**Opslaan**'

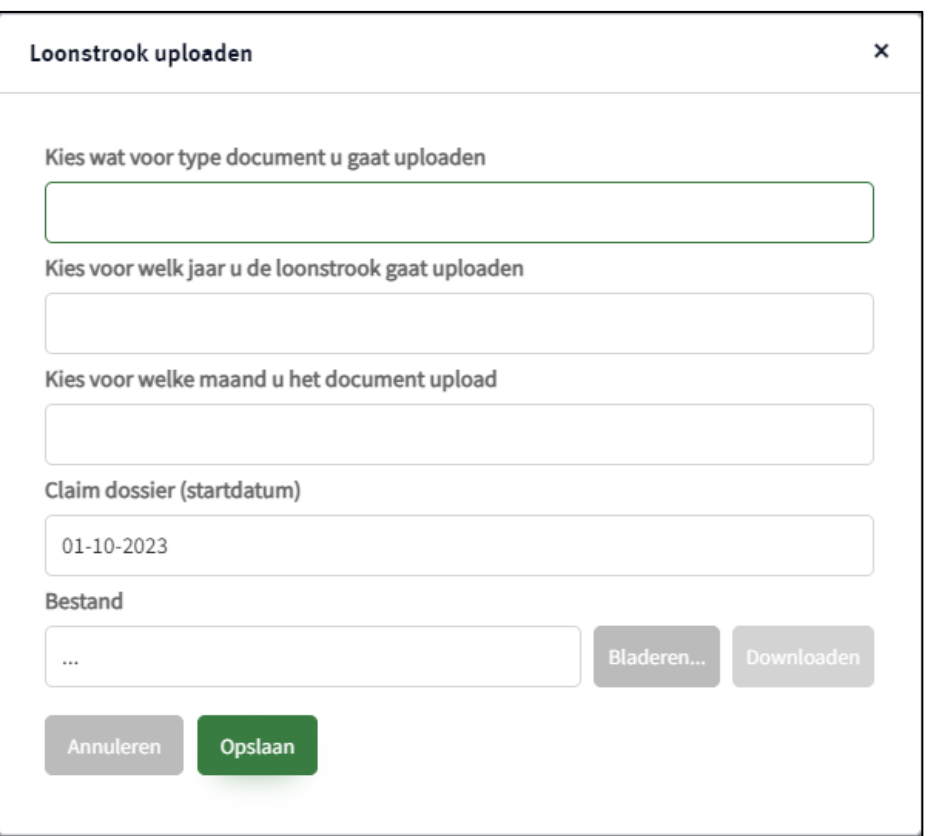

6. Meestal moet u meerdere loonstroken uploaden. Herhaal stap 4 en 5 net zo vaak totdat alle gevraagde loonstroken geupload zijn

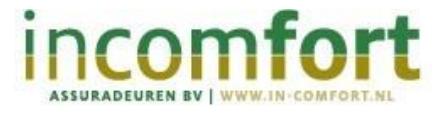

## <span id="page-13-0"></span>**Overige documenten uploaden**

Soms vragen we u om andere documenten te uploaden, bijvoorbeeld verzuimrapportages. Dat doet u zo:

1. Ga naar het tabblad '**Werknemers**'

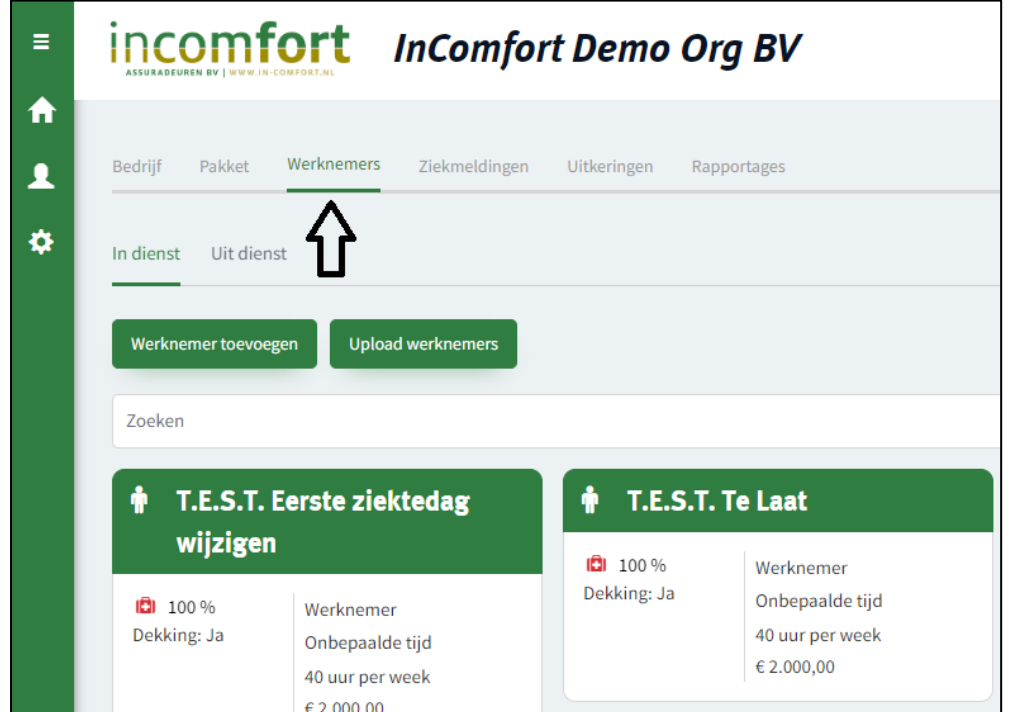

- 2. Zoek de werknemer waarvoor u de documenten wilt uploaden en klik deze aan
- 3. U klikt op het tabblad '**Documenten**'

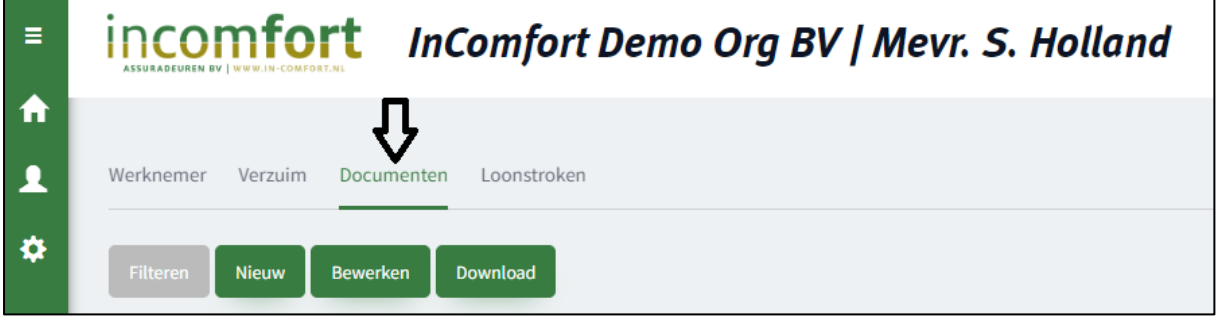

- 4. Daarna klikt u op '**Nieuw**'
- 5. U komt dan in onderstaand scherm (zie volgende pagina)

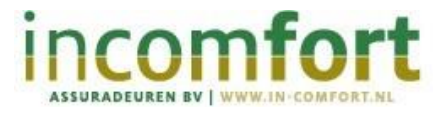

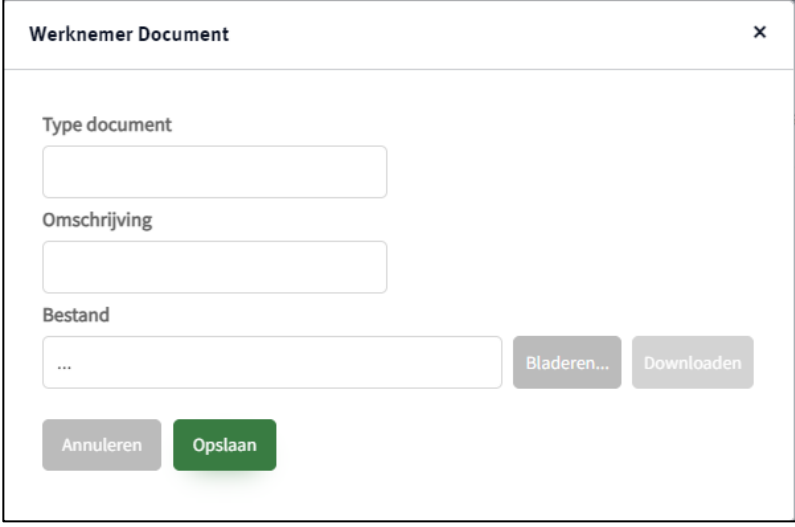

- 6. Kies hier voor het juiste '**Type document**' en vul een '**Omschrijving**' in, selecteer daarna het juiste bestand om te uploaden
- 7. Klik op '**Opslaan**'

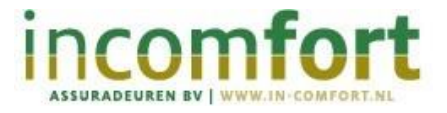

<span id="page-15-0"></span>5. Ziek- en herstelmeldingen doorgeven

#### <span id="page-15-1"></span>**Ziekmeldingen doorgeven**

Om ziekmeldingen door te geven gaat u naar het tabblad '**Werknemers**'. Zoek de werknemer die u wilt ziekmelden. Dit kunt u op twee manieren doen: door op uw werknemer te klikken of door op het koffer icoon te klikken.

#### **Ziekmelden door op uw werknemer te klikken**

- 1. Klik uw zieke **werknemer** aan
- 2. Daarna klikt u rechtsboven in op de knop '**Nieuwe ziekmelding'**

Nieuwe ziekmelding

3. U vult daarna alle velden in en klikt op '**Volgende**'

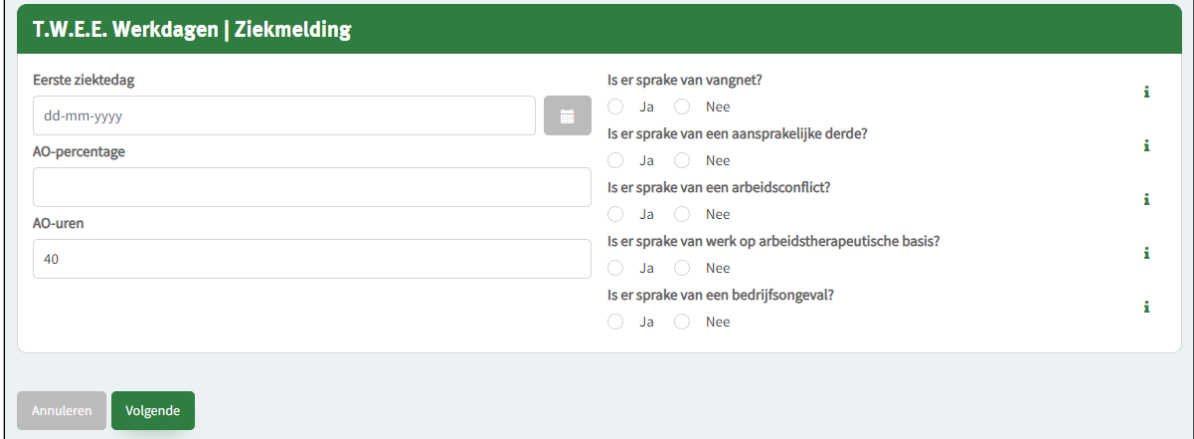

- 4. Controleer de ingevoerde gegevens en klik daarna op '**Verstuur'**
- 5. Uw werknemer is nu ziekgemeld

#### **Ziekmelden door op het koffer plaatje te klikken**

1. U klikt bij uw werknemer op het **koffer plaatje.** Als dit plaatje rood is, dan is uw werknemer al ziekgemeld.

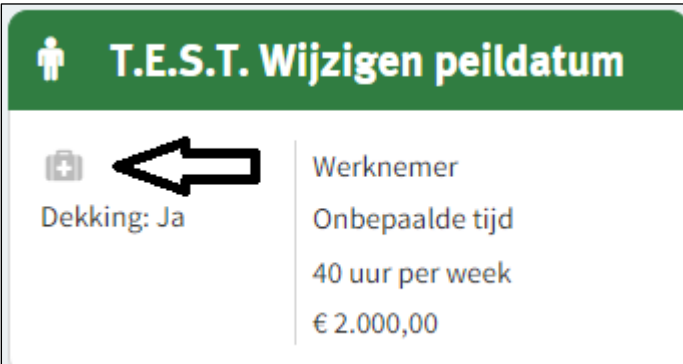

2. Volg stap 3 t/m 5 van de uitleg hierboven: **'Ziekmelden door op uw werknemer te klikken'**

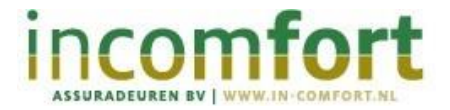

# <span id="page-16-0"></span>**(Gedeeltelijke) herstelmeldingen doorgeven**

Als uw werknemer weer gedeeltelijk of volledig aan het werk is gegaan moet u dit doorvoeren in ons werkgeverportaal.

### **Doorvoeren volledige herstelmelding**

1. Ga eerst naar het tabblad 'Ziekmeldingen'

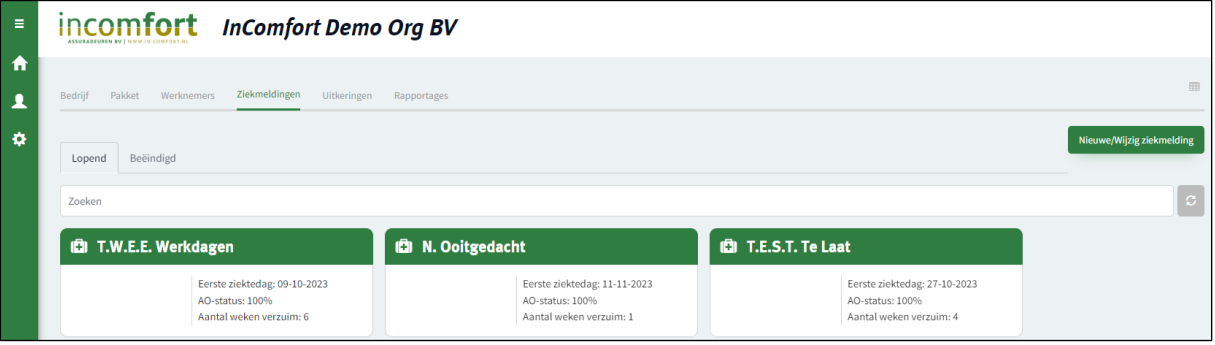

- 2. Selecteer de juiste werknemer;
- 3. Klik op de groene knop '**Beëindig verzuim**'
- 4. U ziet dan dit scherm, vul de datum van herstel in

Let op! De datum van herstel is de datum dat uw werknemer weer volledig aan het werk is.

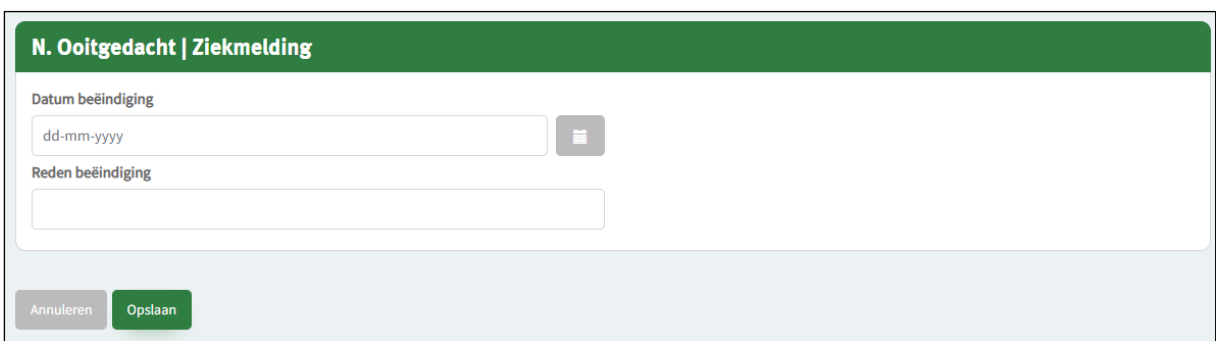

- 5. Kies de juiste **'Reden beëindiging'**
- 6. Klik dan op '**Opslaan**'
- 7. Controleer de gegevens en klik daarna op '**Verstuur**'
- 8. De werknemer is nu volledig hersteld gemeld

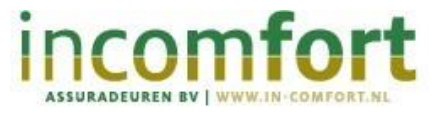

#### **Doorvoeren van een gedeeltelijke herstelmelding**

Als uw werknemer meer of minder is gaan werken door ziekte moet u dit doorvoeren in ons werkgeverportaal.

1. Ga eerst naar het tabblad **'Ziekmeldingen'**

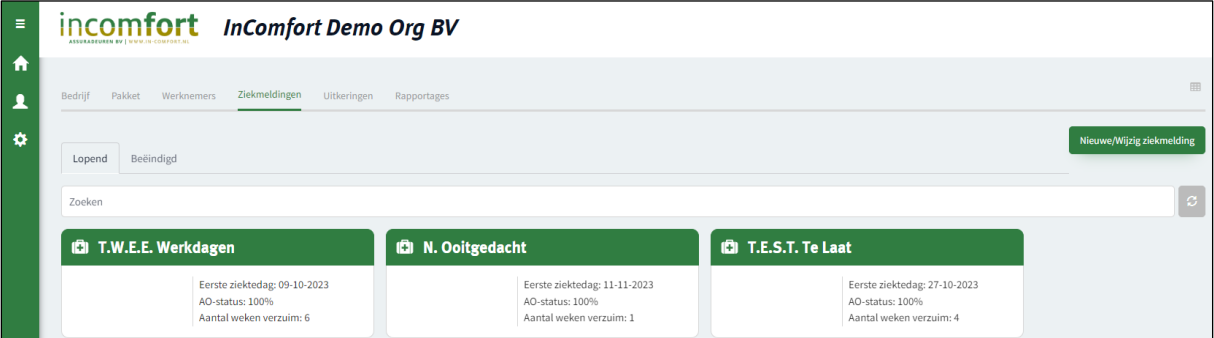

- 2. Selecteer de juiste werknemer
- 3. Klik op de groene knop '**Wijzig verzuim**'
- 4. U ziet dan dit scherm, vul de '**Ingangsdatum wijziging'** in

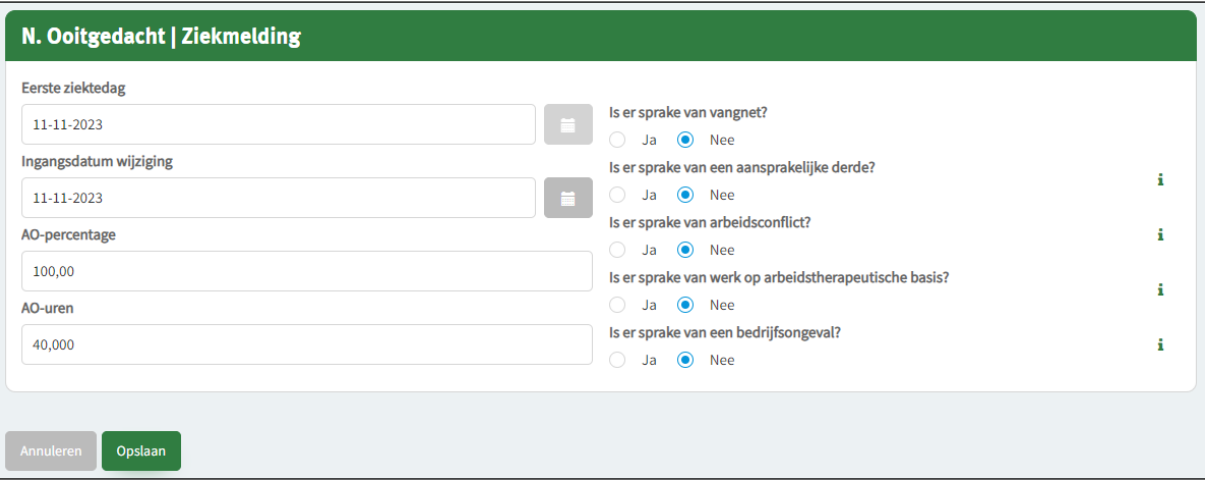

- 5. U vult daarna of het '**AO-percentage**' als u deze weet
- 6. Als u alleen weet hoeveel uur de werknemer nog niet kan werken dan vult u het aantal '**AO-uren**' in
- 7. Klik dan op '**Opslaan**'
- 8. Controleer de gegevens en klik daarna op '**Verstuur**'
- 9. De werknemer is nu gedeeltelijk hersteld gemeld

# <span id="page-18-0"></span>6. Uitkeringen

#### <span id="page-18-1"></span>**Openstaande uitkeringen**

Voor een overzicht van alle openstaande uitkeringen die u nog moet beoordelen, gaat u naar het kopje **'Uitkeringen'**. Om de uitkering te kunnen doen is het noodzakelijk dat u de specificatie eerst beoordeelt.

- 1. Ga naar het kopje **'Uitkeringen'**
- 2. Om een specificatie te accorderen klikt u eerst op de groene knop **'Beoordelen uitkering'**

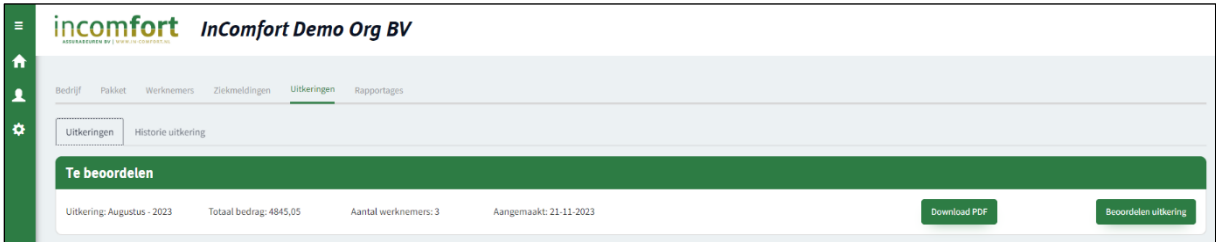

3. U ziet onderstaand scherm. Beoordeel de specificatie per werknemer: klik per werknemer op de knop **'Specificatie'**

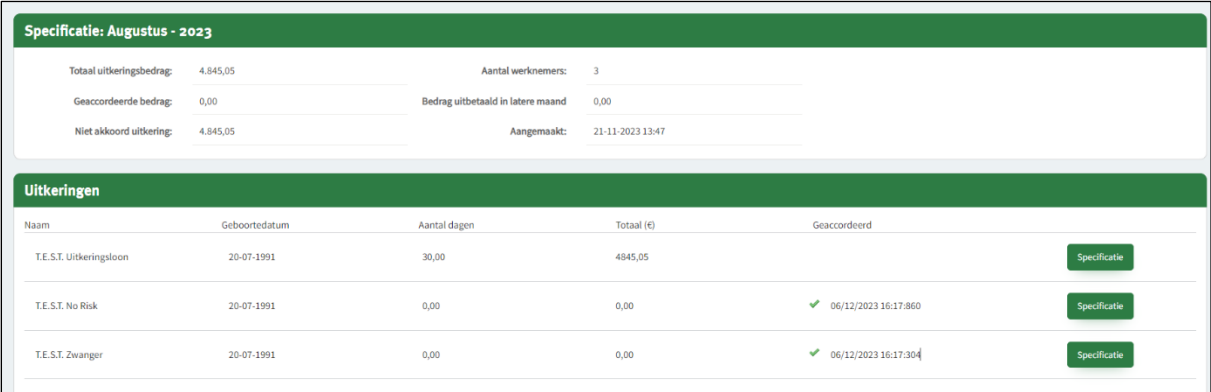

4. U ziet dan dit scherm, hierop kunt u zien welk bedrag er berekend is en hoe dit bedrag opgebouwd is

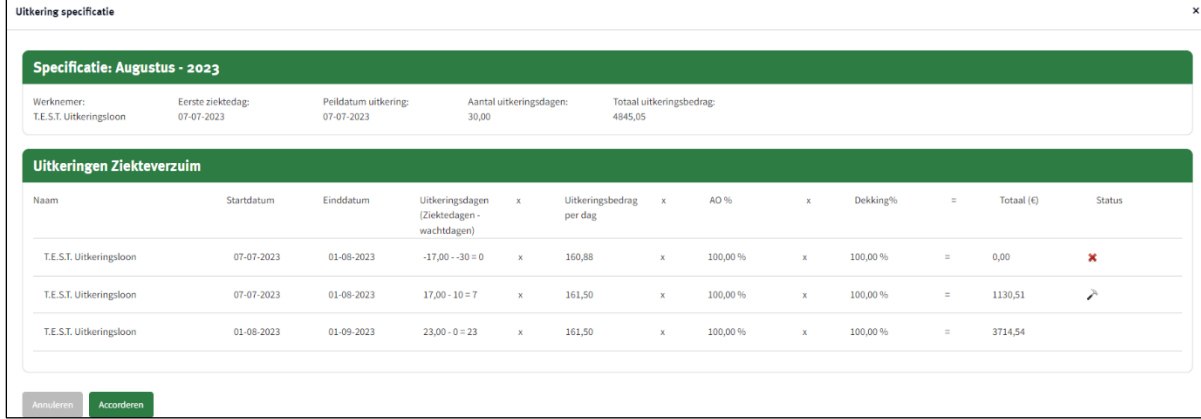

5. Controleer de gegevens van alle werknemers. Kloppen alle gegevens? Klik dan op **'Accorderen'**

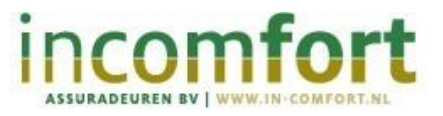

6. Nadat u alle losse specificaties heeft gecontroleerd, moet u de gehele specificatie nog accorderen. Klik op de groene knop **'Accordeer uitkering'**

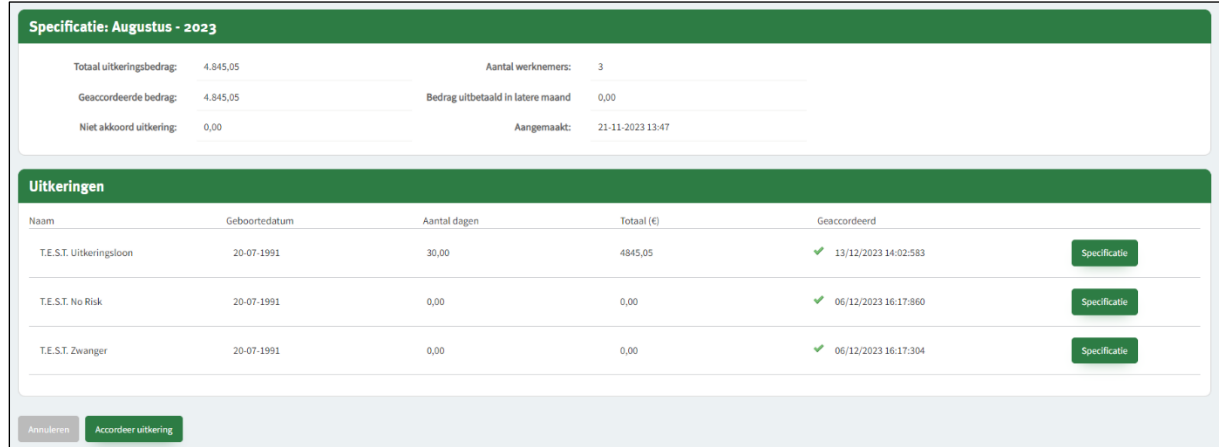

- 7. Daarna wordt er om een bevestiging gevraagd en klikt u op **'Doorgaan'**
- 8. U heeft nu de specificatie beoordeeld en een akkoord gegeven
- 9. We keren de uitkering binnen uiterlijk 5 werkdagen aan u uit

#### <span id="page-19-0"></span>**Historie uitkeringen**

Onder het kopje **'Historie uitkeringen'** vindt u alle specificaties die u geaccordeerd heeft. U kunt deze downloaden door op de knop **'Download PDF'** te klikken of inzien door op **'Open specificatie'** te klikken.

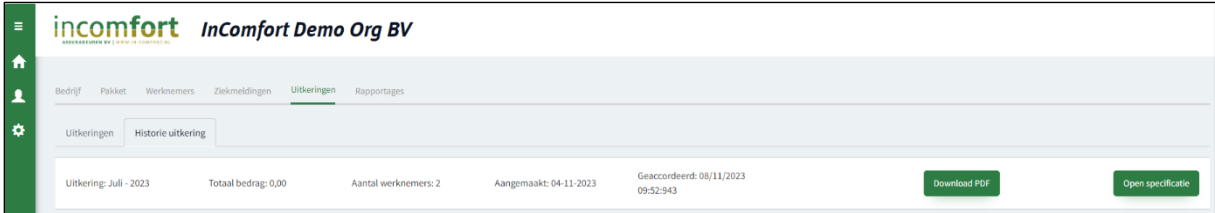

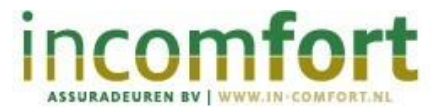

# 7. Rapportages

<span id="page-20-0"></span>De verzuimcijfers en percentages van de afgelopen jaren staan onder het kopje **'Rapportages'**. Deze staat standaard ingesteld op het huidige jaar. U kunt hier ook de gegevens van voorgaande jaren vinden.

Let op! We kunnen alleen rapportages tonen van gegevens vanaf 1 januari 2024. We hebben geen gegevens van vóór 1 januari 2024.

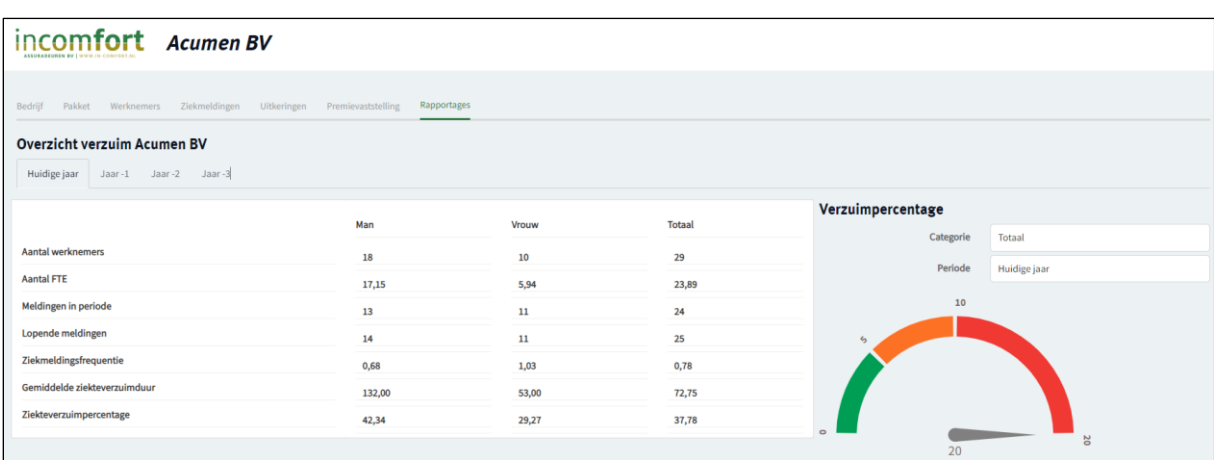

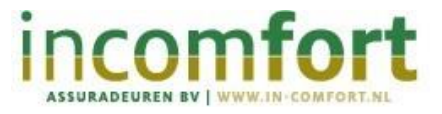

#### 8. Extra contactpersoon aanmaken

<span id="page-21-0"></span>U kunt zelf een extra contactpersoon aanmaken. Zo geeft u deze contactpersoon ook toegang tot ons werkgeversportaal.

1. Klik op '**Contactpersonen**', het derde icoon van boven

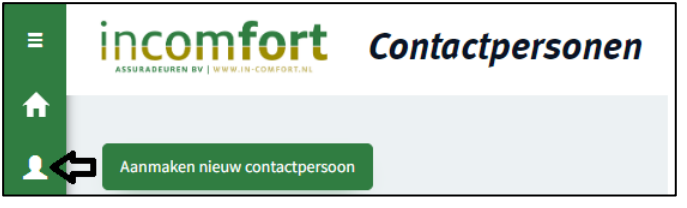

- 2. Klik op '**Aanmaken nieuw contactpersoon**'
- 3. Vul bij '**Personalia'** de gegevens in van de extra contactpersoon

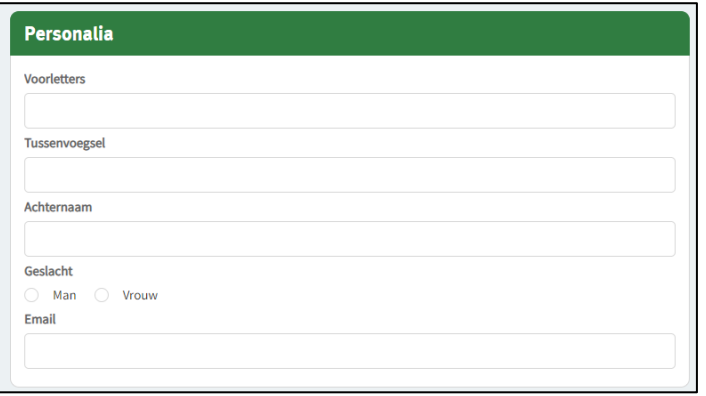

- 4. Geef bij '**Rechten**' aan welke rechten uw contactpersoon krijgt:
	- Rechtenbeheer mag de extra contactpersoon ook extra accounts aanmaken?
	- Preventie en re-integratie deze functionaliteit wordt nog niet gebruikt, kies hier dus 'Nee'
	- Werknemergegevens mag de extra contactpersoon werknemers muteren?
	- Ziekmeldingen mag de extra contactpersoon ziekmeldingen verwerken?

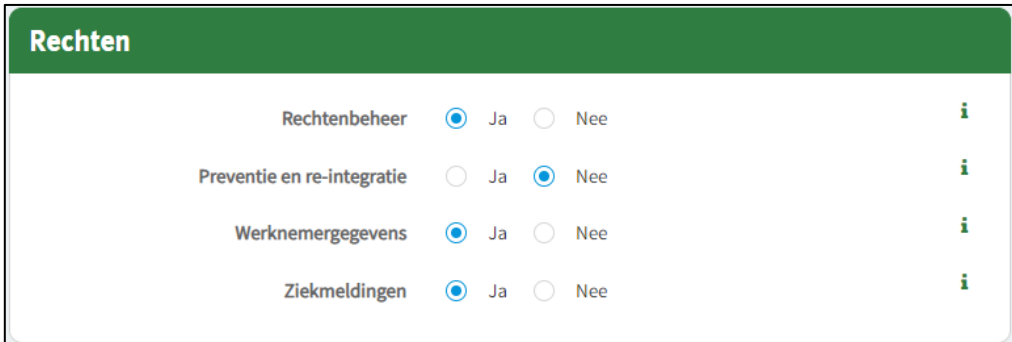

5. Klik onderaan op '**Opslaan**'

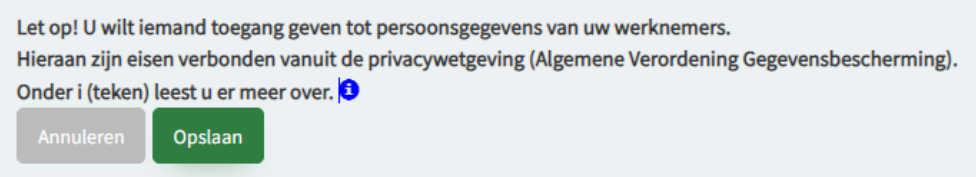